# **NOC**

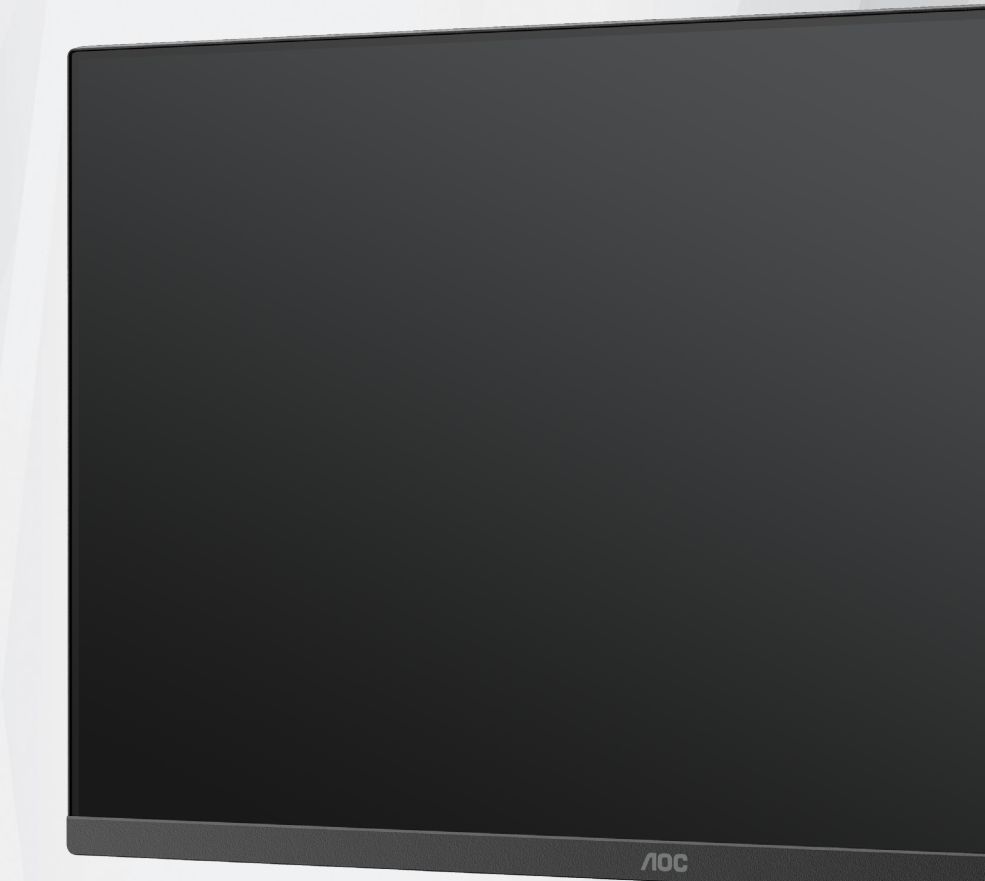

## **LCD monitor – uživatelská příručka 27V5CE/BK**

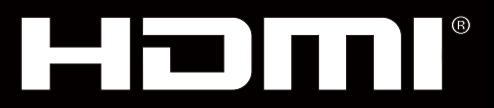

© <sup>1</sup> 2022 AOC.All Rights Reserved www.aoc.com

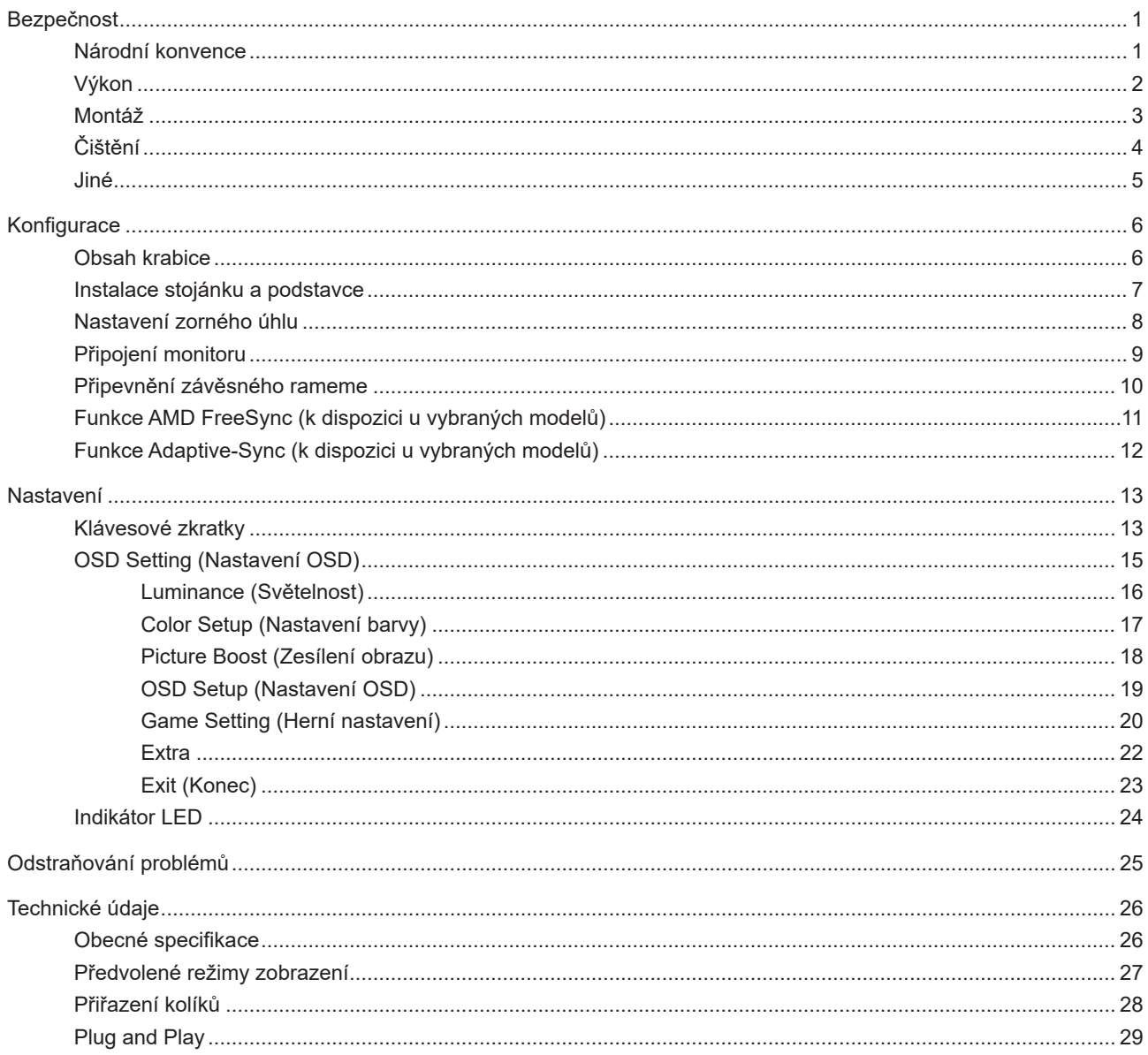

## <span id="page-2-0"></span>**Bezpečnost**

## **Národní konvence**

Následující pododdíly popisují notační konvence použité v tomto dokumentu.

#### **Poznámky, upozornění a varování**

V rámci této příručky mohou být některé bloky textu doplněny ikonou a vytištěny tučně nebo kurzívou. K těmto blokům patří poznámky, upozornění a varování, jež jsou používány následujícím způsobem:

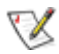

**POZNÁMKA:** POZNÁMKA poukazuje na důležité informace, jež pomáhají lépe využít daný počítačový systém.

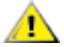

**UPOZORNĚNÍ:** UPOZORNĚNÍ ukazuje na potenciální škodu na hardwaru či ztrátu dat a popisuje, jak tomuto problému předejít.

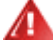

**VAROVÁNÍ:** VAROVÁNÍ poukazuje na možnou fyzickou újmu a popisuje, jak tomuto problému předejít. Některá varování mohou být zobrazena v jiných formátech a nemusí je doplňovat žádná ikona. V takových případech je určitá prezentace varování určena úředními orgány.

## <span id="page-3-0"></span>**Výkon**

Tento monitor může být napájen pouze napájecím zdrojem, který je uveden na výrobním štítku zařízení. Pokud si nejste jisti, jaké napájecí napětí je ve vaší domácí elektrické zásuvce, obraťte se na prodejce nebo dodavatele energie.

Tento monitor je vybaven tříkolíkovou uzemněnou síťovou zástrčkou. Tuto zástrčku lze z bezpečnostních důvodů zasunout pouze do uzemněné zásuvky. Pokud vaše síťová zásuvka neumožňuje připojení této vidlice, obraťte se na elektrikáře, aby vám nainstaloval správnou zásuvku, nebo použijte adaptér k bezpečnému uzemnění zařízení. Neporušujte bezpečnostní účel uzemněné zásuvky.

Při bouřkách s blesky nebo pokud nebudete monitor dlouho používat, odpojte napájecí kabel ze zásuvky ve zdi. Zabráníte tak poškození monitoru v důsledku přepěťových špiček (rázů).

Kepřetěžujte prodlužovací šňůry s několika zásuvkami a prodlužovací šňůry. Přetěžování může mít za následek vznik ohně nebo úraz elektrickým proudem.

Aby bylo zajištěno uspokojivé fungování monitoru, používejte jej pouze s počítači s certifikátem UL, které jsou vybaveny správně konfigurovanou zásuvkou značenou 100-240 Vstř., min. 5 A.

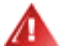

**Používaná zásuvka by měla být instalována v blízkosti zařízení a snadno přístupná.** 

## <span id="page-4-0"></span>**Montáž**

Neumísťujte monitor na nestabilní vozíky, stojany, stativy, držáky nebo stoly. Pokud dojde k pádu monitoru, může dojít ke zranění osob a závažnému poškození tohoto produktu. Používejte zařízení pouze vozík, stojan, podstavec, držák nebo stolek určené výrobcem nebo prodávané s tímto produktem. Při instalaci tohoto produktu postupujte podle pokynů výrobce a použijte montážní příslušenství doporučené výrobcem. Při převozu produktu na vozíku byste měli být opatrní.

Do výřezu na skříňce monitoru nikdy nezasunujte žádné předměty. Mohlo by dojít k poškození součástek a obvodů a ke vzniku požáru nebo úrazu elektrickým proudem. Vyvarujte se polití monitoru jakoukoli kapalinou.

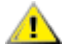

Nepokládejte produkt přední stranou na zem.

Pokud budete monitor upevňovat na zeď nebo polici, použijte upevňovací soupravu schválenou výrobcem a při montáži dodržujte uvedené pokyny.

Okolo monitoru ponechte prostor podle obrázku níže. V opačném případě může být cirkulace vzduchu nedostatečná a přehřívání může způsobit požár nebo poškození monitoru.

Aby nedošlo k poškození, například vypadnutí panelu z rámečku, nenaklánějte monitor směrem dolů o více než -5 stupňů. Pokud bude překročen maximální úhel náklonu -5 stupňů, na poškození monitoru se nebude vztahovat záruka.

Níže jsou uvedeny doporučené větrací plochy okolo monitoru, když je nainstalován na stěně nebo na podstavci:

#### **Instalace na stojánek**

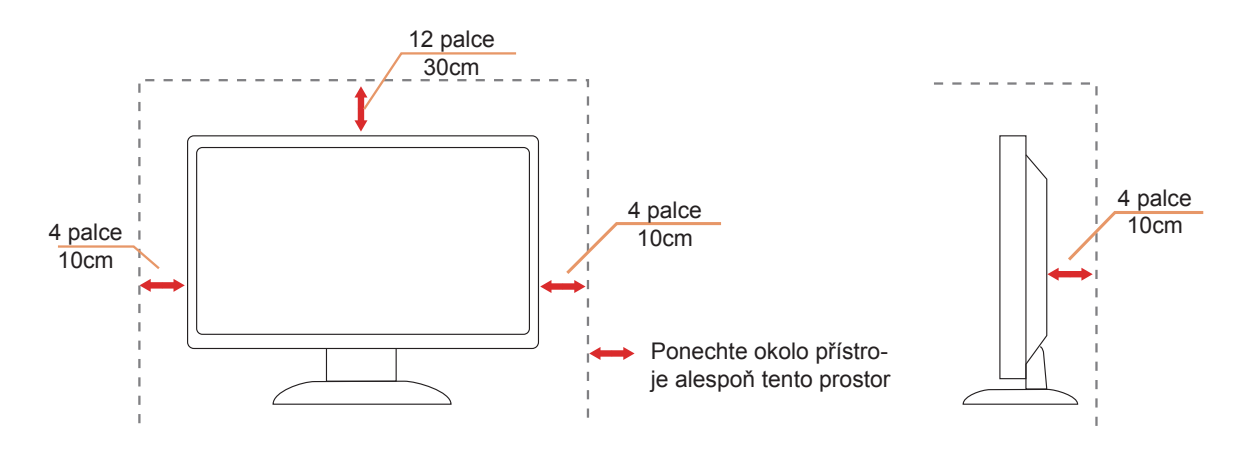

## <span id="page-5-0"></span>**Čištění**

Pravidelně čistěte skříň hadříkem. Můžete použít slabý čistící prostředek k otření skvrn, ale nepoužívejte solné čistící prostředky, které mohou naleptat skříň monitoru.

Při čištění nesmí čistící prostředek vniknout do monitoru. Čistící hadřík nesmí být příliš hrubý, aby nepoškrábal povrch obrazovky.

 $\triangle$ 

Před čištěním monitoru odpojte napájecí kabel.

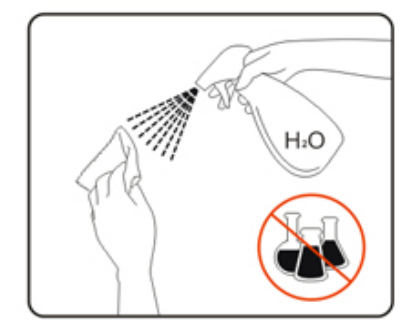

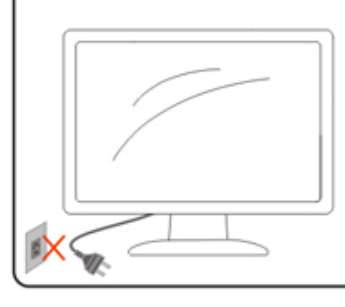

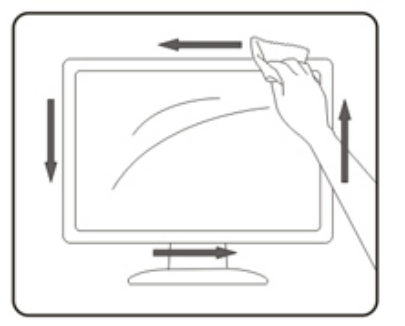

## <span id="page-6-0"></span>**Jiné**

Pokud z monitoru vychází zvláštní zápach, zvuky nebo kouř, IHNED odpojte zástrčku napájecího kabelu a kontaktujte servisní středisko.

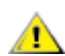

Zabraňte blokování větracích otvorů stolem nebo závěsem.

Během používání nevystavujte monitor LCD nadměrným otřesům nebo nárazům.

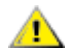

Při používání nebo přemísťování do monitoru nekopejte a zabraňte případnému pádu.

## <span id="page-7-0"></span>**Konfigurace**

## **Obsah krabice**

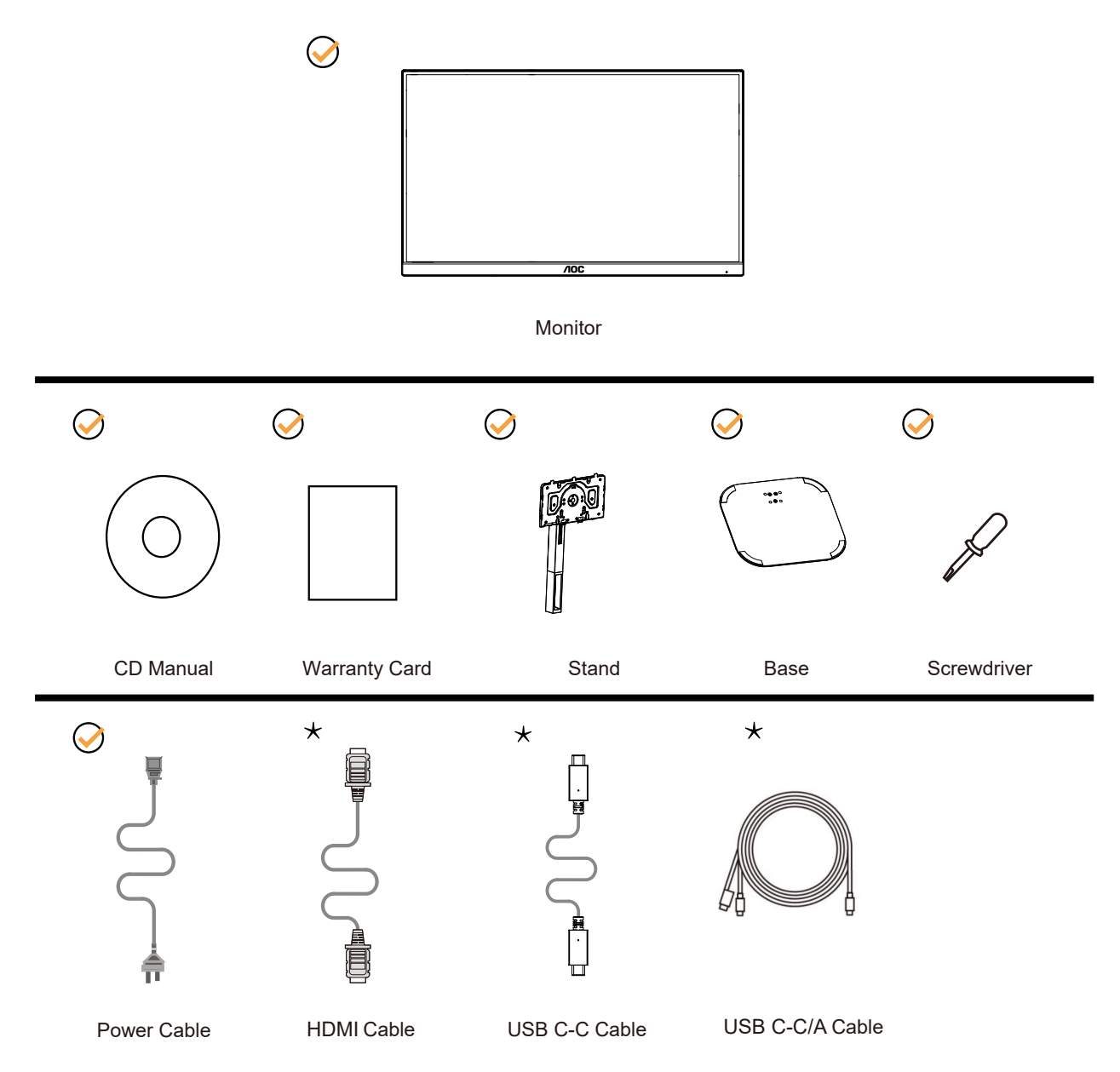

Některé kabely signálu nejsou v některých zemích nebo oblastech dodávány. Podrobnější informace vám poskytne místní prodejce nebo pobočka společnosti AOC.

## <span id="page-8-0"></span>**Instalace stojánku a podstavce**

Nainstalujte nebo odstraňte podstavec podle následujících kroků.

Nastavení:

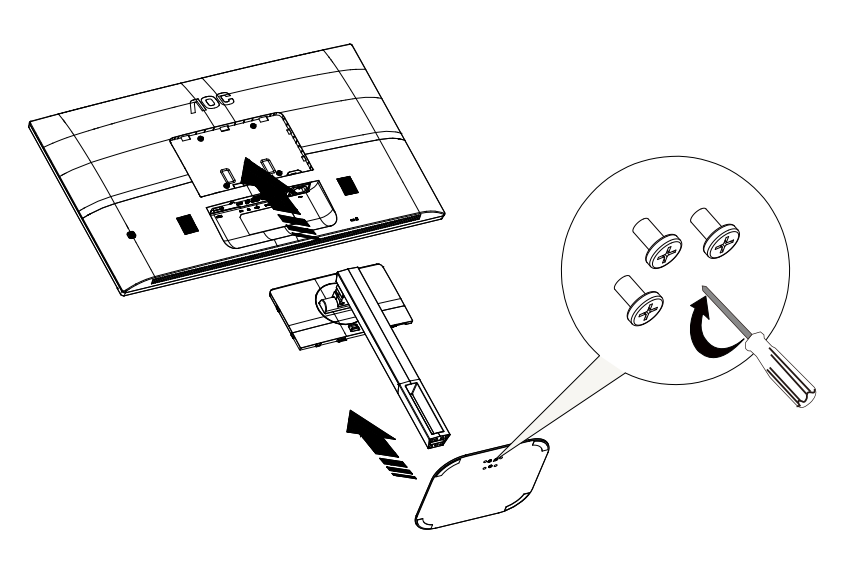

Odebrat:

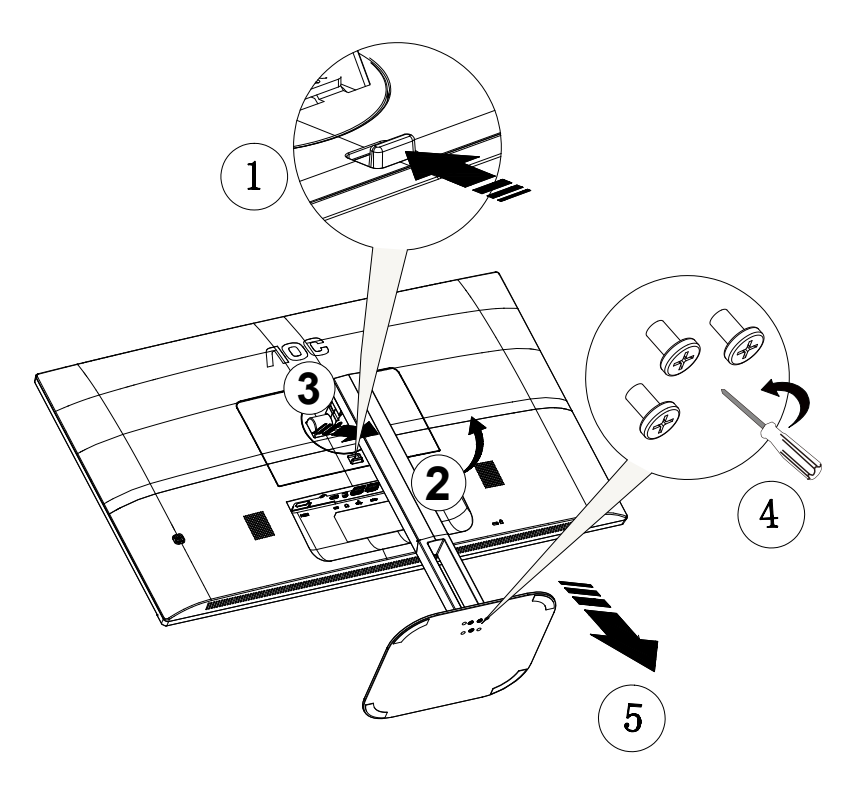

## <span id="page-9-0"></span>**Nastavení zorného úhlu**

Pro optimální sledování obrazu je doporučeno dívat se na monitor zpříma a pak nastavit úhel monitoru podle vašich vlastních preferencí.

Podržte podstavec monitoru, aby se monitor při změně úhlu monitoru nepřevrátil. Monitor je možno nastavit v níže uvedeném rozmezí:

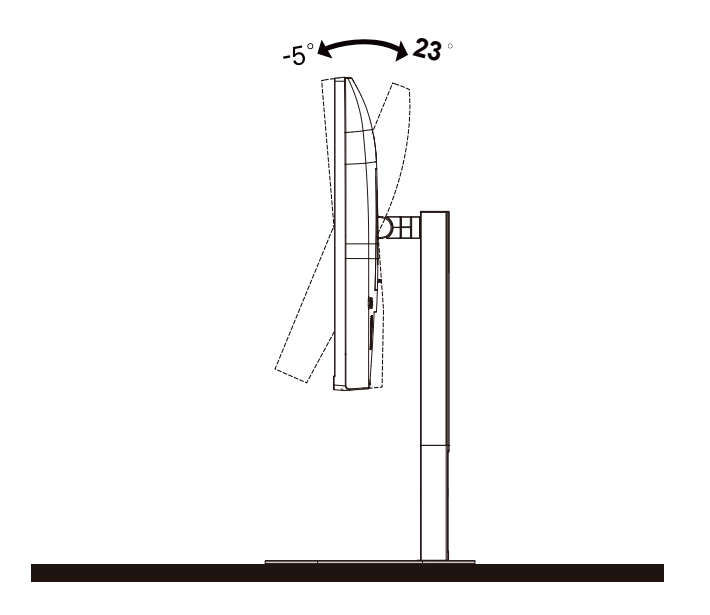

## **EX POZNÁMKA:**

Při změně úhlu pohledu monitoru se nedotýkejte LCD obrazovky. Mohlo by dojít k poškození nebo zničení obrazovky LCD.

#### **Varování:**

- 1. Aby nedošlo k poškození obrazovky, například vypadnutí panelu, nenaklánějte monitor směrem dolů o více než -5 stupňů.
- 2. Při nastavování úhlu monitoru netlačte na obrazovku. Chytejte jen rámeček.

## <span id="page-10-0"></span>**Připojení monitoru**

Zapojení kabelů na zadní straně monitoru a počítače

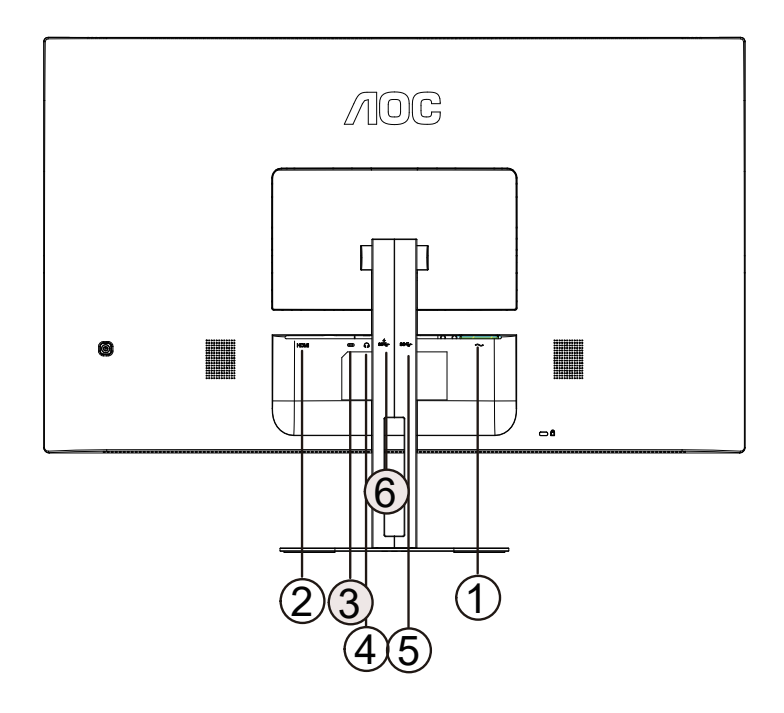

- 1. Port vstupu stejnosměrného napájení
- 2. HDMI
- 3. USB-C
- 4. Sluchátka
- 5. USB3.2 Gen1
- 6. USB3.2 Gen1+charging

Připojení k počítači

- 1. K zadní části displeje pevně připojte napájecí kabel.
- 2. Vypněte počítač a odpojte jeho napájecí kabel.
- 3. Ke konektoru videa na zadní straně počítače připojte kabel displeje se signálem.
- 4. Zapojte napájecí kabel počítače a displeje do blízké zásuvky.
- 5. Zapněte počítač a displej.

Pokud monitor zobrazuje obraz, je instalace dokončena. Pokud k zobrazení obrazu nedojde, viz část Odstraňování problémů.

Pro ochranu vybavení vždy vypněte počítač a LCD monitor před připojením.

## <span id="page-11-0"></span>**Připevnění závěsného rameme**

Příprava pro montáž na doplňkové závěsné rameno.

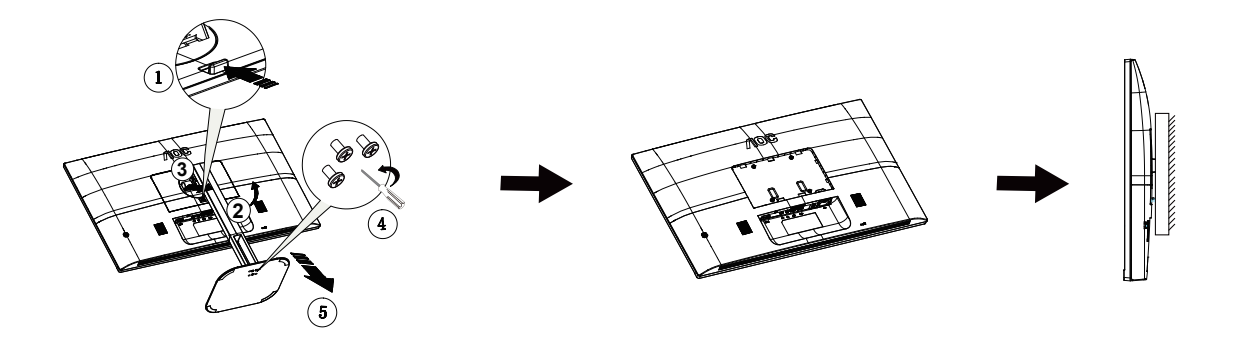

Tento monitor lze připevnit na závěsné rameno, které lze zakoupit samostatně. Než budete pokračovat v montáži, odpojte napájení. Postupujte následujícím způsobem:

- 1. Odmontujte podstavec.
- 2. Sestavte závěsné rameno podle pokynů výrobce.
- 3. Umístěte závěsné rameno na zadní stranu monitoru. Zorientujte otvory ramene s otvory na zadní straně monitoru.
- 4. Znovu připojte kabely. Připevněte rameno na stěnu podle návodu na použití, který byl dodán s ramenem.

Poznámka: Otvory pro šrouby držáku VESA nejsou k dispozici pro všechny modely – obraťte se na prodejce nebo oficiální oddělení AOC.

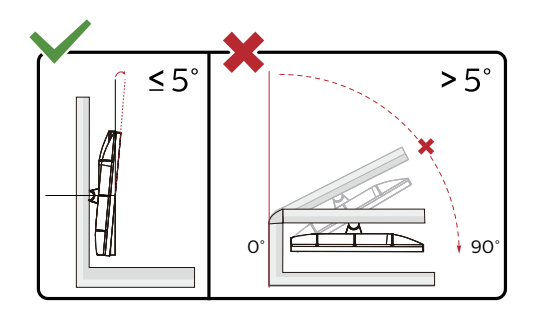

\* Provedení displeje se může lišit od ilustrací.

#### **Varování:**

- 1. Aby nedošlo k poškození obrazovky, například vypadnutí panelu, nenaklánějte monitor směrem dolů o více než -5 stupňů.
- 2. Při nastavování úhlu monitoru netlačte na obrazovku. Chytejte jen rámeček.

## <span id="page-12-0"></span>**Funkce AMD FreeSync (k dispozici u vybraných modelů)**

- 1. Funkce AMD FreeSync funguje s HDMI/USB C
- 2. Kompatibilní grafická karta: Níže je uveden seznam doporučených karet, který lze rovněž najít na www.AMD.com

Grafické karty

- Radeon™ RX Vega řady
- Radeon™ RX 500 řady
- Radeon™ RX 400 řady
- Radeon™ R9/R7 300 řady (vyjma řady R9 370/X, R7 370/X, R7 265)
- Radeon™ Pro Duo (2016)
- Radeon™ R9 Nano řady
- Radeon™ R9 Fury řady
- Radeon™ R9/R7 200 řady (vyjma řady R9 270/X, R9 280/X)

Procesory

- AMD Ryzen™ 7 2700U
- AMD Ryzen™ 5 2500U
- AMD Ryzen™ 5 2400G
- AMD Ryzen™ 3 2300U
- AMD Ryzen™ 3 2200G
- AMD PRO A12-9800
- AMD PRO A12-9800E
- AMD PRO A10-9700
- AMD PRO A10-9700E
- AMD PRO A8-9600
- AMD PRO A6-9500
- AMD PRO A6-9500E
- AMD PRO A12-8870
- AMD PRO A12-8870E
- AMD PRO A10-8770
- AMD PRO A10-8770E
- AMD PRO A10-8750B
- AMD PRO A8-8650B
- AMD PRO A6-8570
- AMD PRO A6-8570E
- AMD PRO A4-8350B
- AMD A10-7890K
- AMD A10-7870K
- AMD A10-7850K
- AMD A10-7800
- AMD A10-7700K
- AMD A8-7670K
- AMD A8-7650K
- AMD A8-7600
- AMD A6-7400K

## <span id="page-13-0"></span>**Funkce Adaptive-Sync (k dispozici u vybraných modelů)**

- 1. Funkce Adaptive-Sync funguje s HDMI/USB C
- 2. Kompatibilní grafická karta: Níže je uveden seznam doporučených karet, který lze rovněž najít na www.AMD.com

Grafické karty

- Radeon™ RX Vega řady
- Radeon™ RX 500 řady
- Radeon™ RX 400 řady
- Radeon™ R9/R7 300 řady (vyjma řady R9 370/X, R7 370/X, R7 265)
- Radeon™ Pro Duo (2016)
- Radeon™ R9 Nano řady
- Radeon™ R9 Fury řady
- Radeon™ R9/R7 200 řady (vyjma řady R9 270/X, R9 280/X)

#### Procesory

- AMD Ryzen™ 7 2700U
- AMD Ryzen™ 5 2500U
- AMD Ryzen™ 5 2400G
- AMD Ryzen™ 3 2300U
- AMD Ryzen™ 3 2200G
- AMD PRO A12-9800
- AMD PRO A12-9800E
- AMD PRO A10-9700
- AMD PRO A10-9700E
- AMD PRO A8-9600
- AMD PRO A6-9500
- AMD PRO A6-9500E
- AMD PRO A12-8870
- AMD PRO A12-8870E
- AMD PRO A10-8770
- AMD PRO A10-8770E
- AMD PRO A10-8750B
- AMD PRO A8-8650B
- AMD PRO A6-8570
- AMD PRO A6-8570E
- AMD PRO A4-8350B
- AMD A10-7890K
- AMD A10-7870K
- AMD A10-7850K
- AMD A10-7800
- AMD A10-7700K
- AMD A8-7670K
- AMD A8-7650K
- AMD A8-7600
- AMD A6-7400K

## <span id="page-14-0"></span>**Nastavení**

## **Klávesové zkratky**

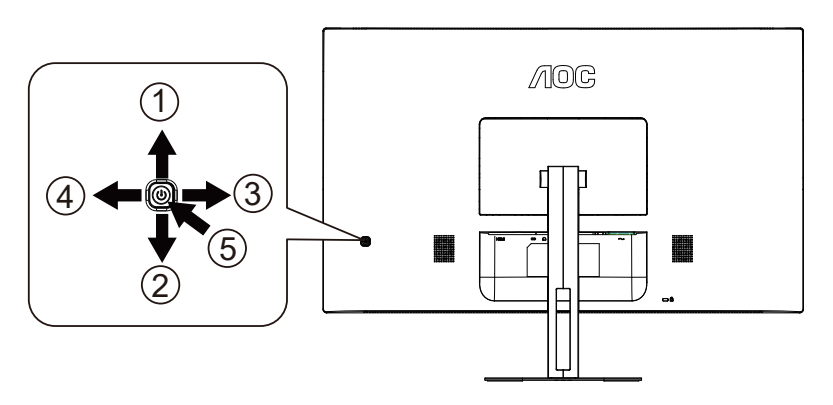

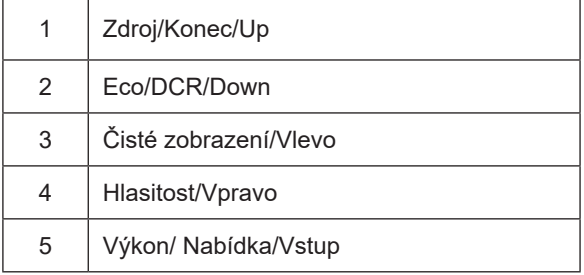

Nabídka/Vstup

Stisknutím zobrazíte nabídku OSD nebo potvrdíte výběr.

Výkon

Stisknutím vypínače zapnete/vypnete monitor.

#### Hlasitost/Vpravo

Když není zobrazena nabídka OSD, stisknutím tlačítka Hlasitost aktivujte panel nastavení hlasitosti a stisknutím Vlevonebo Vpravo upravte hlasitost (pouze modely s reproduktory).

#### Rychlé tlačítko Exit (Konec) / Source (Zdroj)

Když je nabídka OSD zavřená, tlačítko Source (Zdroj) bude mít funkci rychlého tlačítka Source (Zdroj). Opakovaným stisknutím tlačítka Source (Zdroj) vyberte vstupní zdroj zobrazený na panelu zpráv, stisknutím tlačítka Menu/Enter (Nabídka/potvrdit) změňte vybraný zdroj.

#### Režim ECO/DCR/Dolů

Když není k dispozici nabídka OSD, stisknutím tlačítka Dolů upravte režim ECO/DCR.

Clear Vision (Čisté zobrazení)

- 1. Není-li zobrazena žádná nabídka OSD, stisknutím tlačítka "Vlevo" aktivujte funkci Clear Vision (Čisté zobrazení).
- 2. Pomocí tlačítek "Vlevo" nebo "Vpravo" vyberte slabé, střední nebo silné nastavení nebo vypnutí. Výchozí zastavení je vždy "off" (Vypnuto).

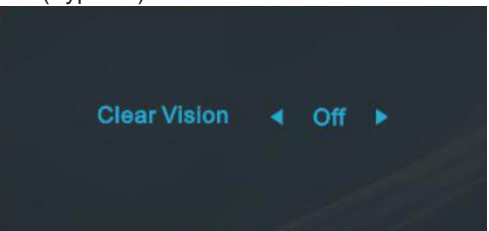

3. Stisknutím a podržením tlačítka "Vlevo" po dobu 5 sekund aktivujte Demo čistého zobrazení a na displeji se po dobu 5 sekund zobrazí zpráva "Clear Vision Demo: on" (Demo čistého zobrazení: zapnuto). Dalším stisknutím a podržením tlačítka "Vlevo" po dobu 5 sekund se funkce Clear Vision Demo (Demo čistého zobrazení) vypne.

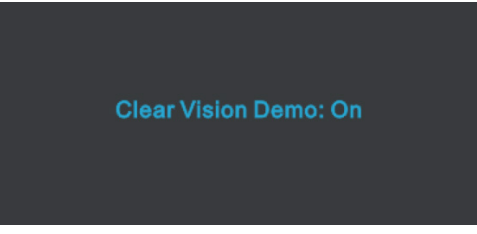

Funkce Čisté zobrazení poskytuje optimální zobrazení převáděním obrazu o nízkém rozlišení a rozmazaného obrazu na čistý a živý obraz.

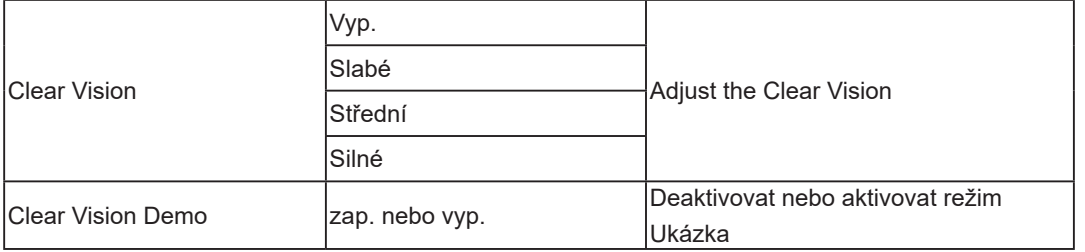

## <span id="page-16-0"></span>**OSD Setting (Nastavení OSD)**

**Základní a jednoduché pokyny pro ovládací tlačítka.**

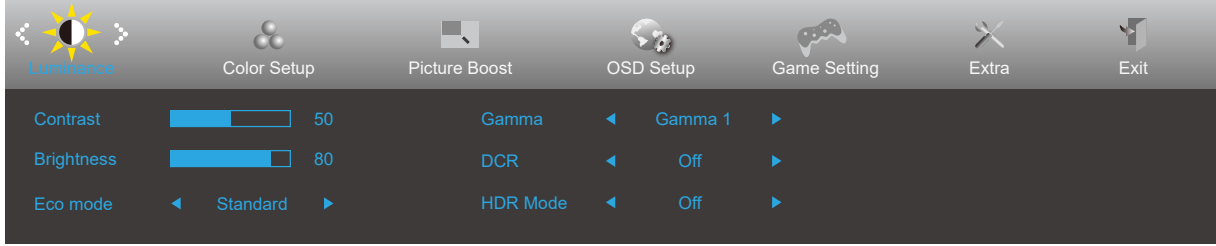

- 1). Stisknutím **tlačítka MENU** aktivujete okno nabídky OSD.
- 2). Stisknutím tlačítka **Vlevo** nebo **Vpravo** můžete procházet funkcemi. Po zvýraznění požadované funkce ji aktivujte stisknutím **tlačítka MENU**. Stisknutím tlačítka **Vlevo** nebo **Vpravo** procházejte funkcemi podnabídky. Po zvýraznění požadované funkce ji aktivujte stisknutím **tlačítka MENU**.
- 3). Stisknutím tlačítka **Vlevo** nebo **Vprav** změňte nastavení vybrané funkce. Stisknutím **tlačítka Konec** ukončete. Chcete-li změnit nastavení jiné funkce, opakujte kroky 2 - 3.
- 4). Funkce zamknutí/odemknutí nabídky OSD: Chcete-li zamknout nebo odemknout nabídku OSD, stiskněte a podržte **tlačítko Dolů** 10 sekund, když funkce OSD není aktivní.

#### **Poznámky:**

- 1). Pokud má výrobek pouze jeden vstup signálu, položku "Výběr Vstupu" nelze upravit.
- 2). Režimy ECO (kromě režimu Standardní), DCR, režim DCB a Zesílení obrazu, pro tyto čtyři stavy existuje pouze jeden stav.

### <span id="page-17-0"></span>**Luminance (Světelnost)**

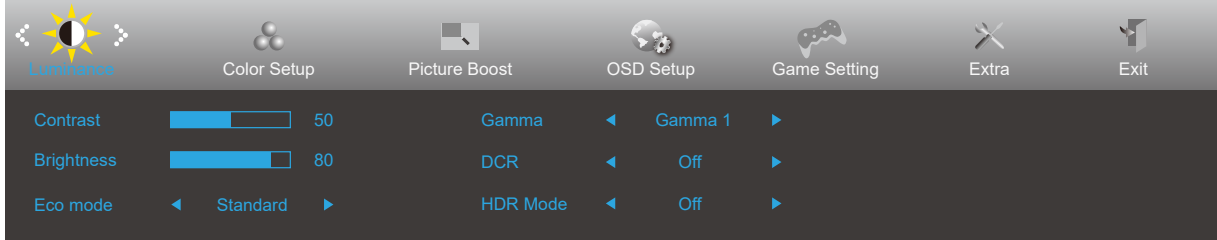

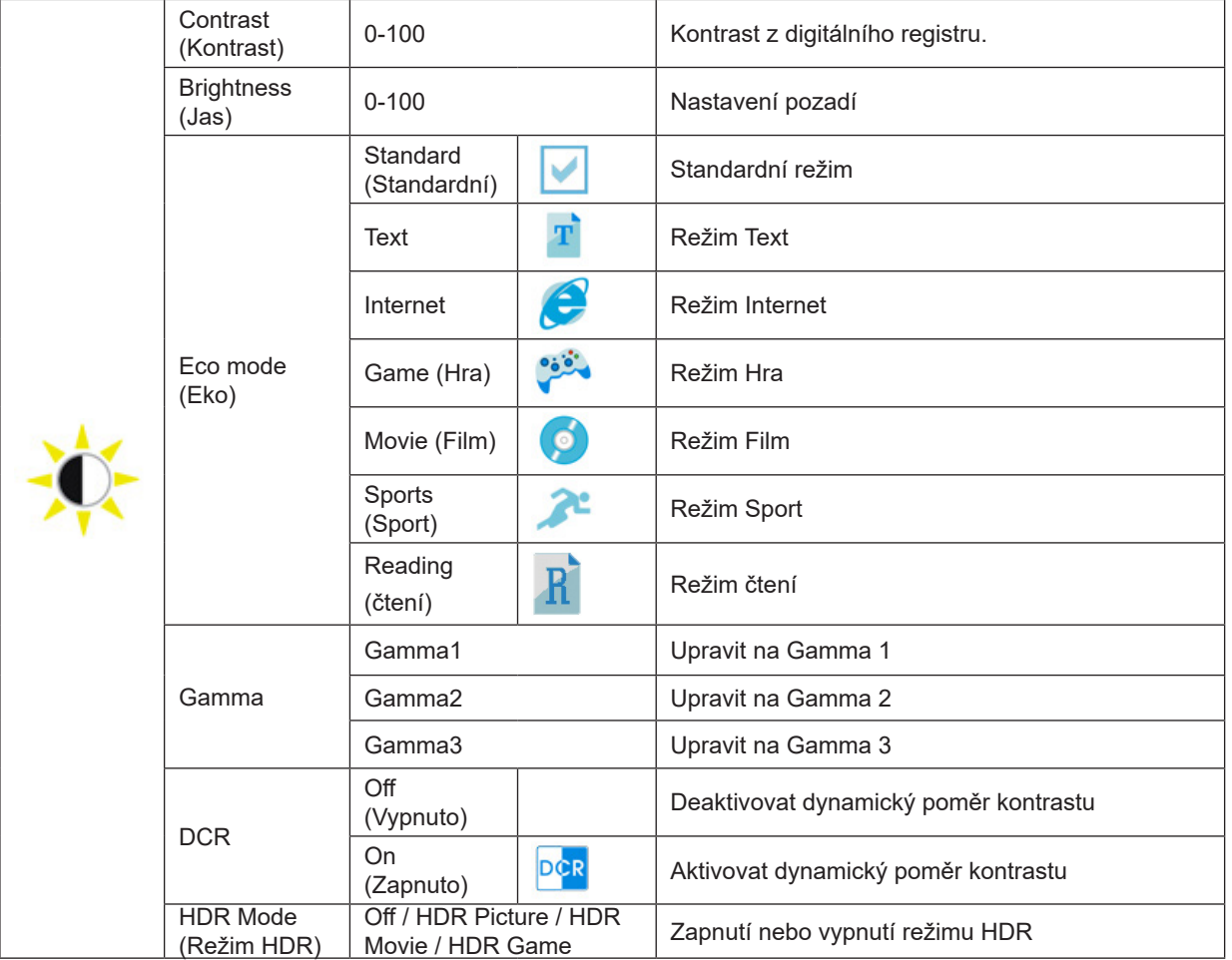

#### **Poznámka:**

Když je detekováno HDR, je zobrazena možnost HDR; když HDR detekováno není, je zobrazena možnost HDR Mode (Režim HDR).

## <span id="page-18-0"></span>**Color Setup (Nastavení barvy)**

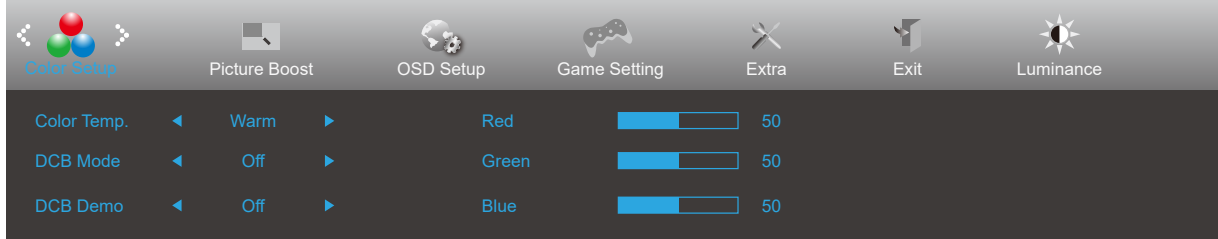

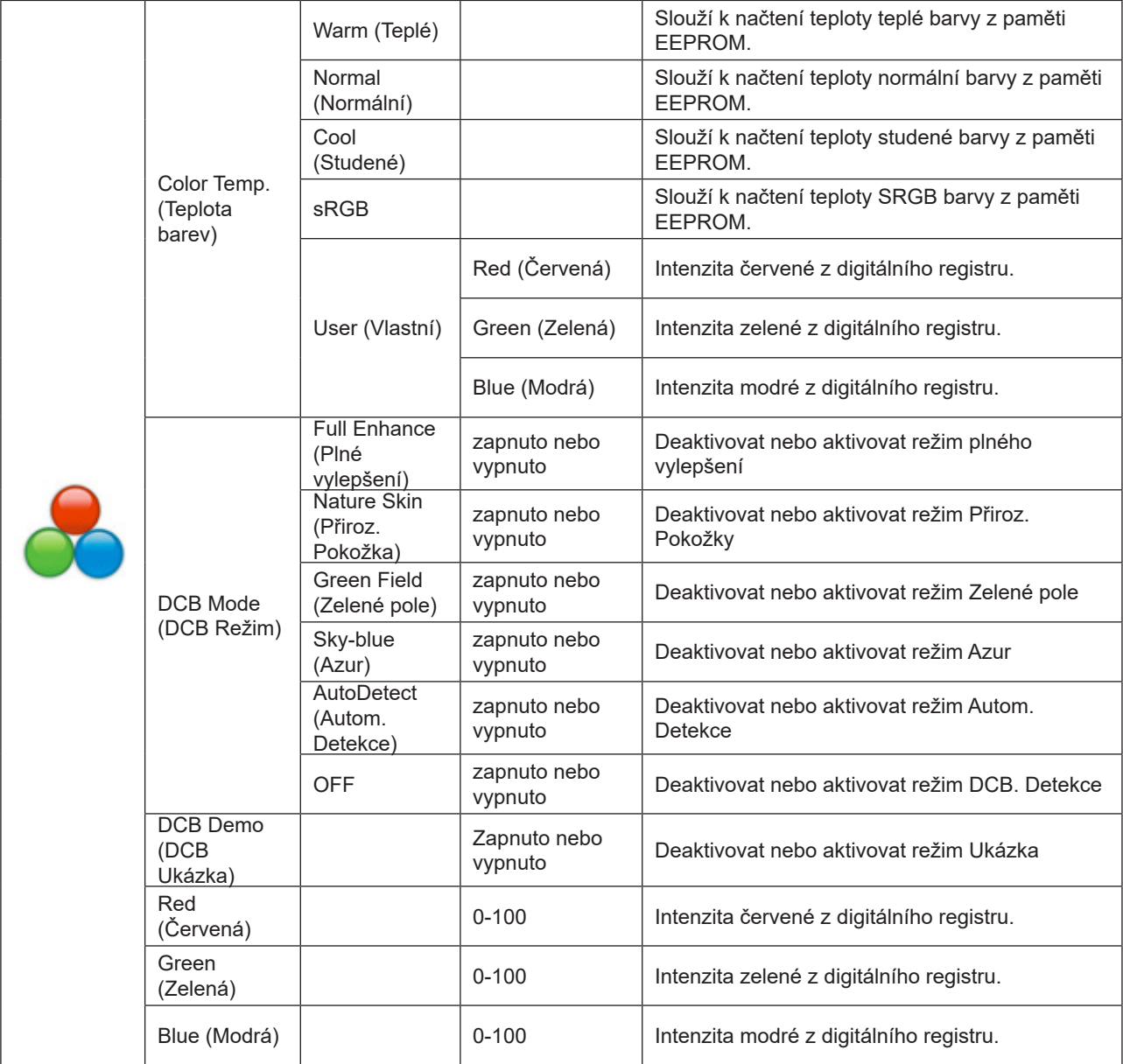

### <span id="page-19-0"></span>**Picture Boost (Zesílení obrazu)**

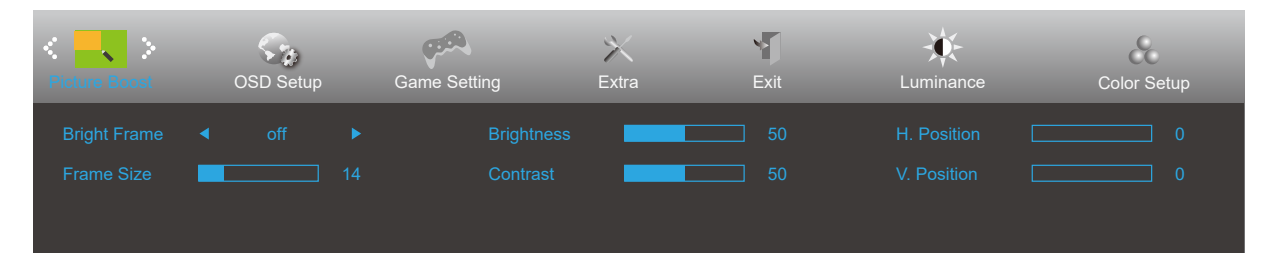

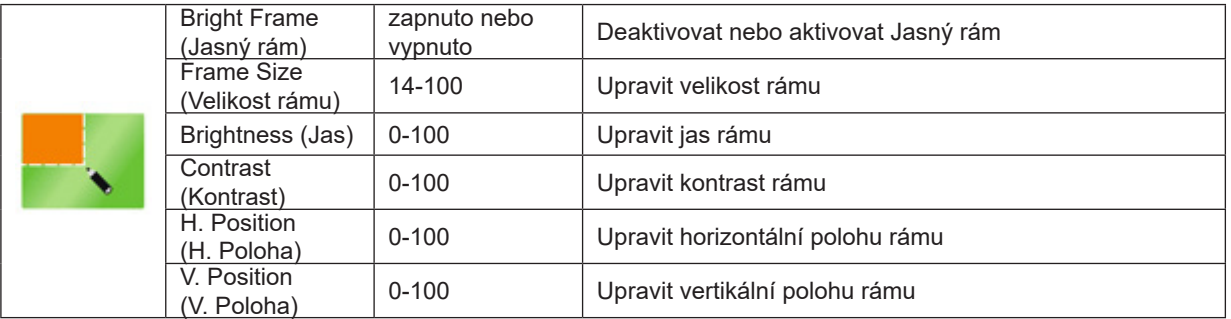

#### **Poznámka:**

Slouží k nastavení jasu, kontrastu a polohy položky Jasný Rám pro lepší zážitek ze sledování.

## <span id="page-20-0"></span>**OSD Setup (Nastavení OSD)**

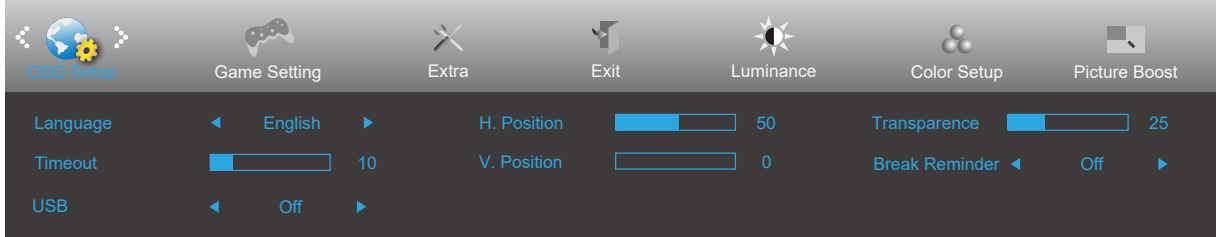

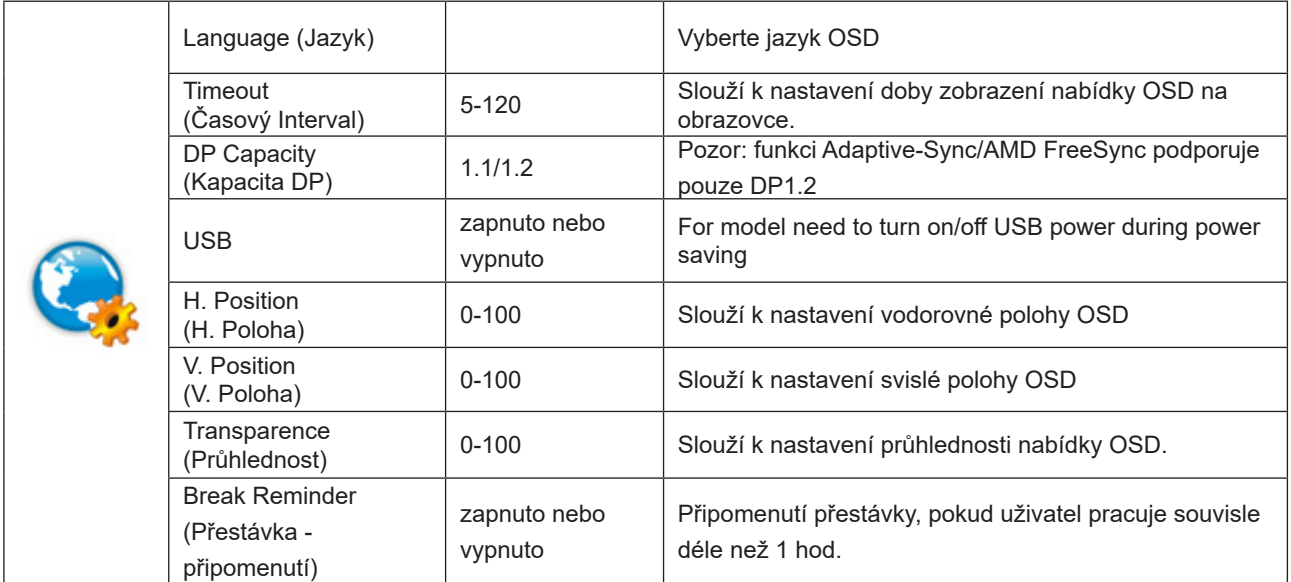

## <span id="page-21-0"></span>**Game Setting (Herní nastavení)**

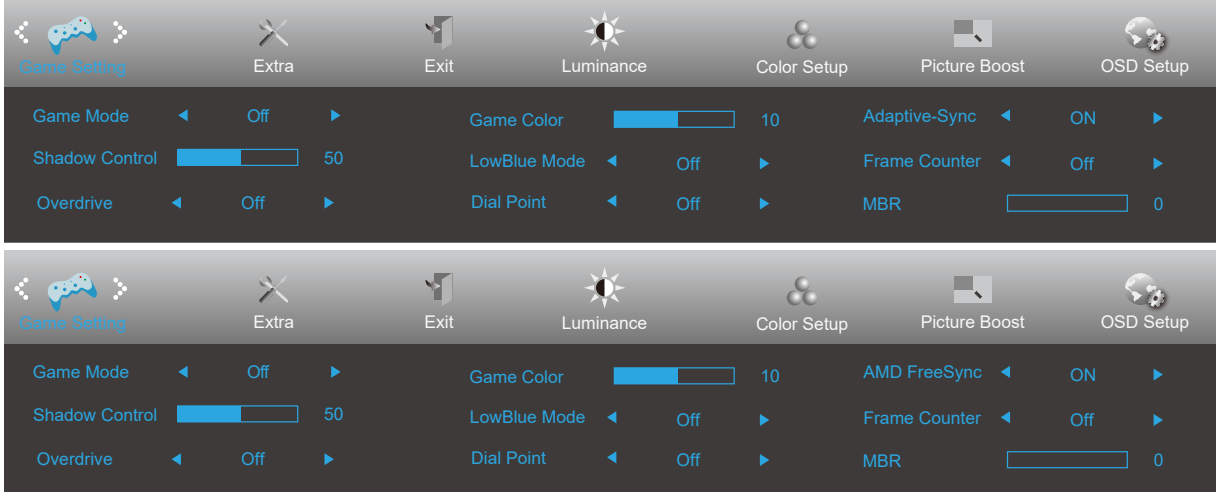

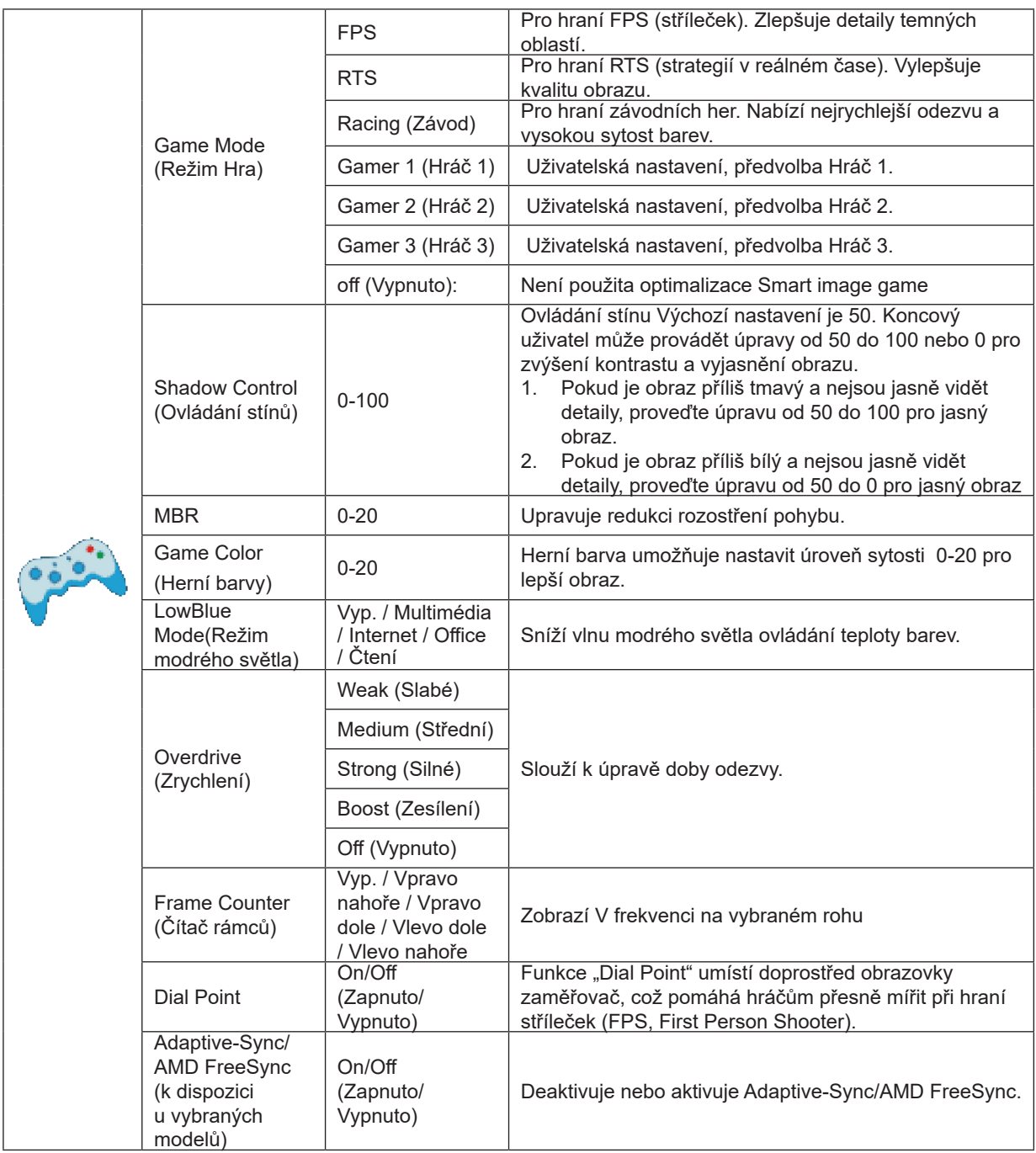

### <span id="page-23-0"></span>**Extra**

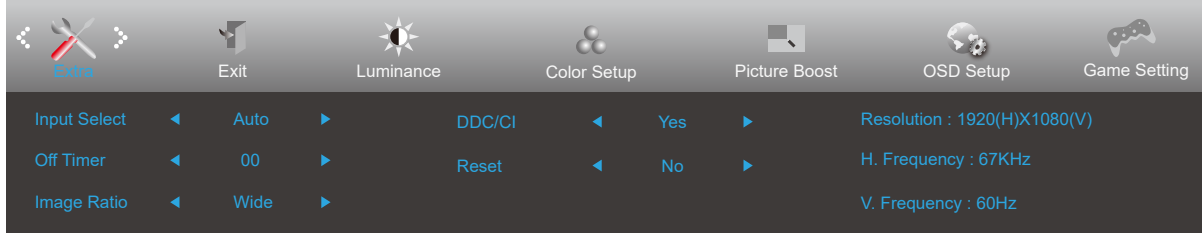

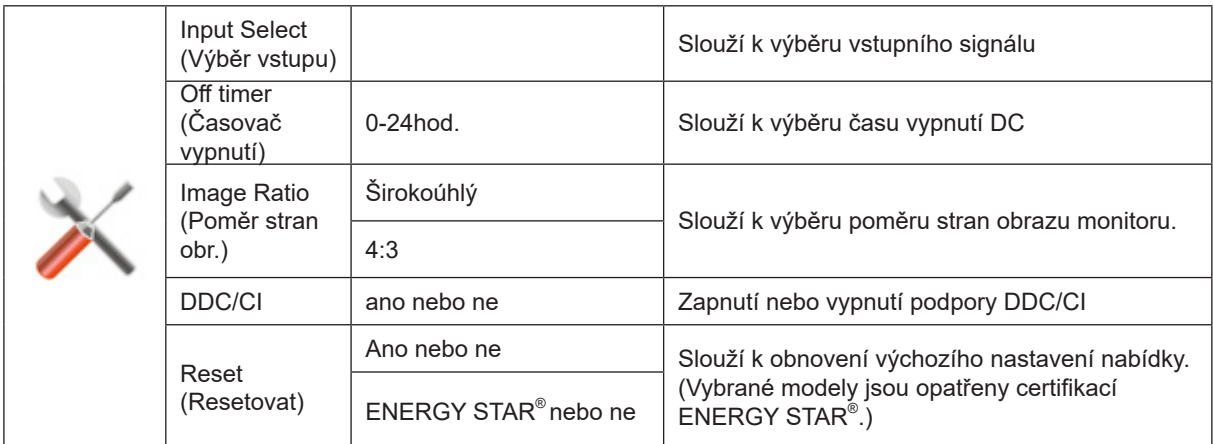

## <span id="page-24-0"></span>**Exit (Konec)**

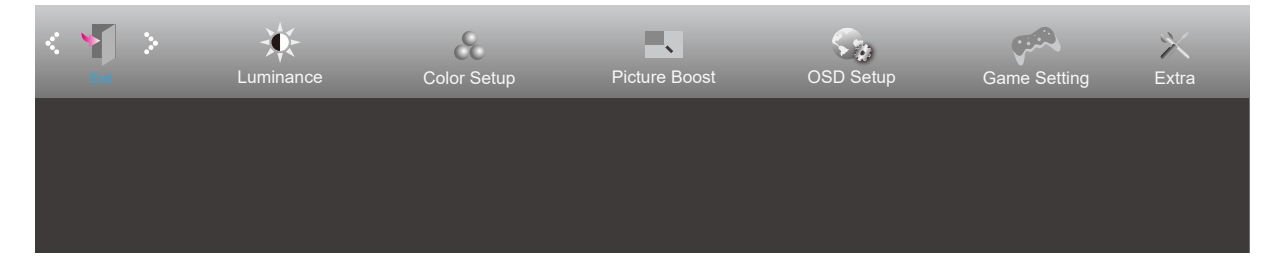

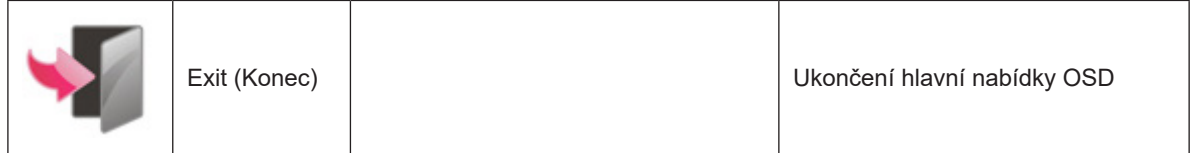

## <span id="page-25-0"></span>**Indikátor LED**

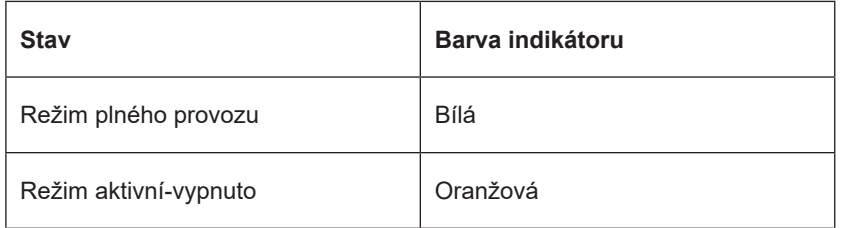

## <span id="page-26-0"></span>**Odstraňování problémů**

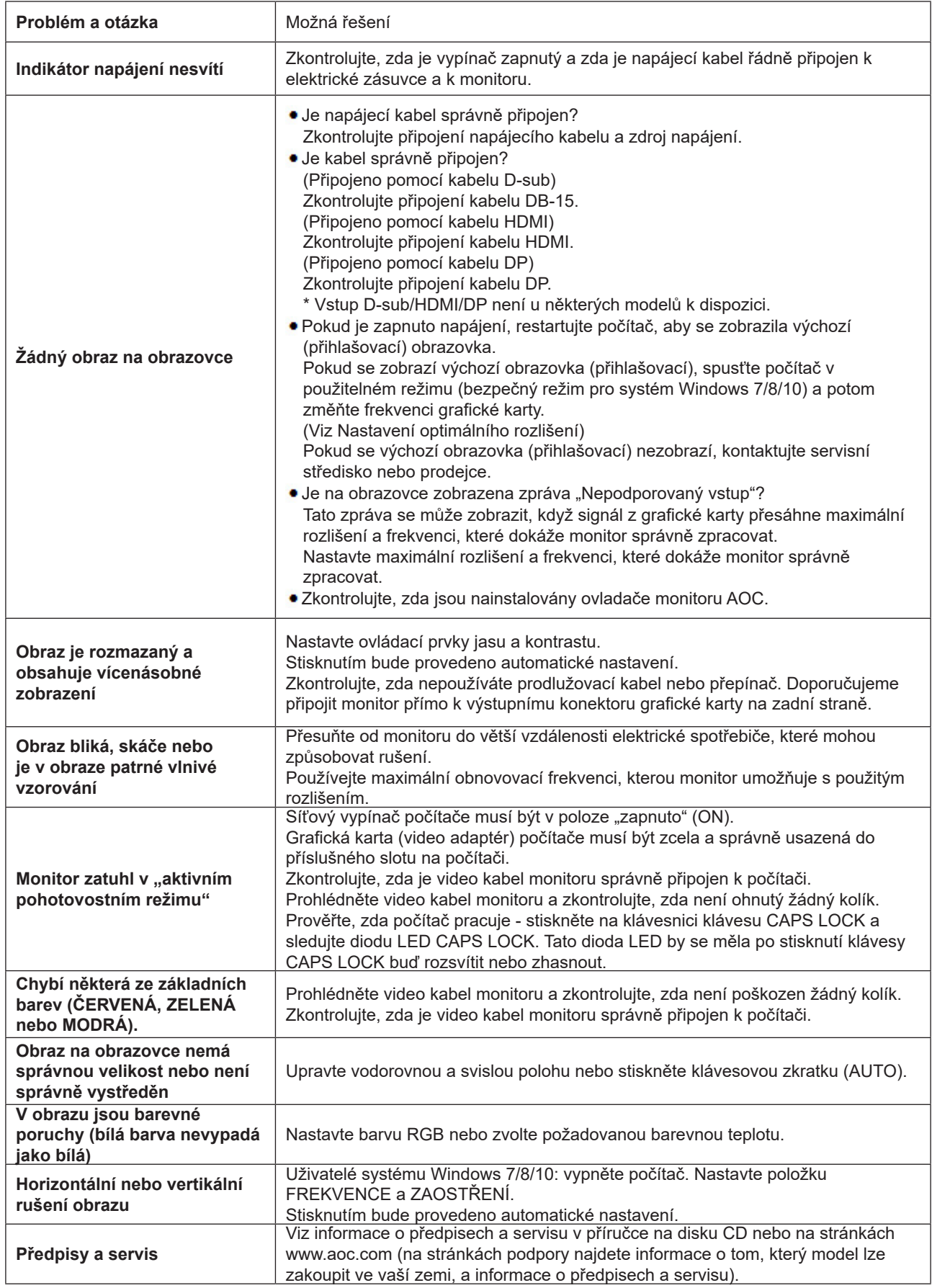

## <span id="page-27-0"></span>**Technické údaje**

## **Obecné specifikace**

![](_page_27_Picture_139.jpeg)

![](_page_27_Picture_3.jpeg)

## <span id="page-28-0"></span>**Předvolené režimy zobrazení**

![](_page_28_Picture_211.jpeg)

## <span id="page-29-0"></span>**Přiřazení kolíků**

![](_page_29_Picture_1.jpeg)

19kolíkový kabel signálu pro barevný monitor

![](_page_29_Picture_127.jpeg)

## <span id="page-30-0"></span>**Plug and Play**

#### **Funkce Plug & Play DDC2B**

Tento monitor disponuje možnostmi VESA DDC2B v souladu s normou VESA DDC. To umožňuje monitoru, aby informoval systém o své identitě, v závislosti na úrovni použité DDC a komunikoval i s dalšími informacemi týkajícími se svých zobrazovacích schopností.

DDC2B představuje obousměrný datový kanál, založený na protokolu I2C. Zařízení si může vyžádat informace EDID přes kanál DDC2B.